# **9. Payments**

## **Orders**

When a Customer places an order, the iNETstore Server does these things:

- 1. It sends you an e-mail advising you an order has been placed, this e-mail contains the details of who has placed the order and what they have ordered. Credit card details are not sent in this e-mail as e-mail is not secure enough.
- 2. It stores the order details in the transaction table of the iNETstore database. You can log into the browser based administration utility to retrieve this order information.
- 3. iNETstore redirects the user to the iNETstore secure payment gateway, where they are prompted to enter their credit card details. If you are using offline processing, you can view the credit card details through they payment gateway merchant interface. If you are using real-time processing, the gateway server will send you a confirmation email if the order has been approved.
- 4. After credit card details have been entered, the user is redirected to an order confirmation page on your web site.

There are several ways you can deal with orders from your online store:

- Offline Processing: The most common method of processing orders is Offline Processing. In this method the merchant simply retrieves the order details through a browser based maintenance interface. If the iNETstore secure payment gateway is used, credit card details can be retrieved from the secure server and processed manually through the merchant's normal system, for example through an EFTPOS terminal.
- Real Time Processing: This method utilises a third party provider of credit card clearing services. When the order is placed on your iNETstore the iNETstore server passes the payment details to the clearing service, which then verifies the credit card details and transfers the money to your bank account. The iNETstore secure payment gateway supports selected credit card clearing services. Note that these third party providers of payment services may normally have fees for processing your payments.

## **Orders Setup**

To change order configurations, select 'Orders Setup' from the 'Transactions' heading in the BBMS menu. You will see this screen:

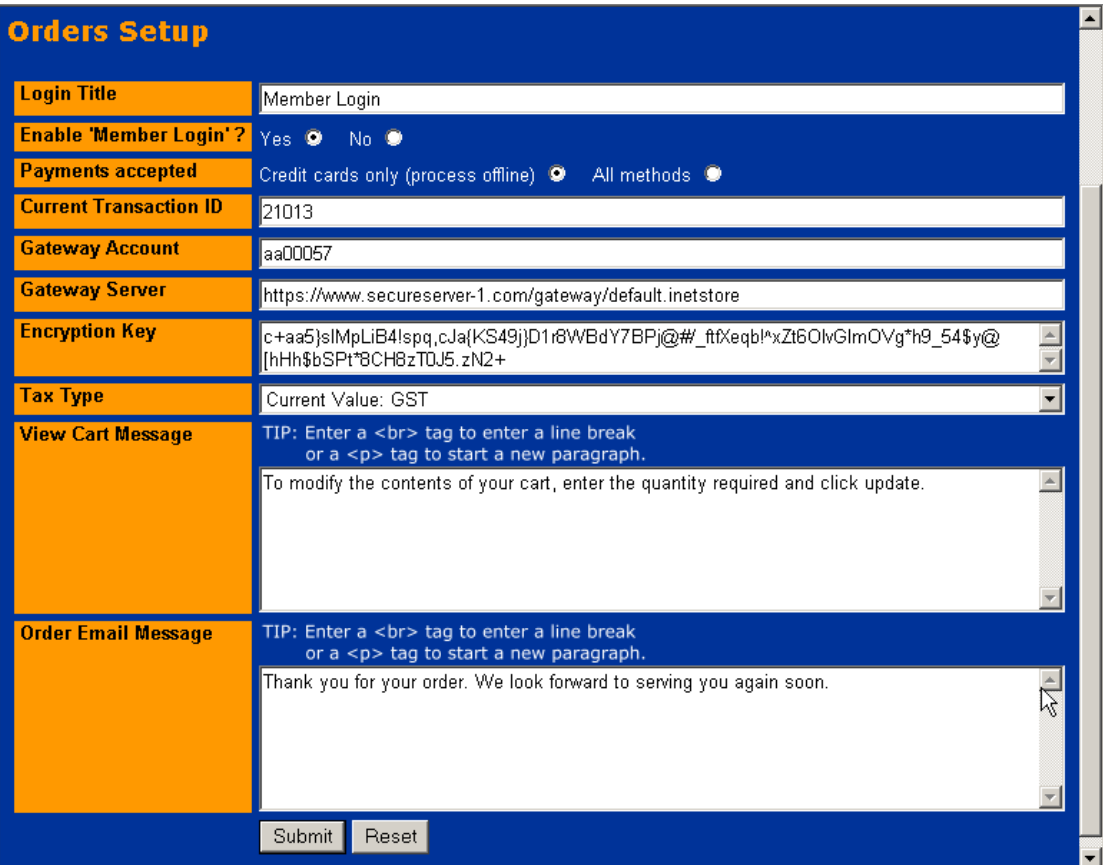

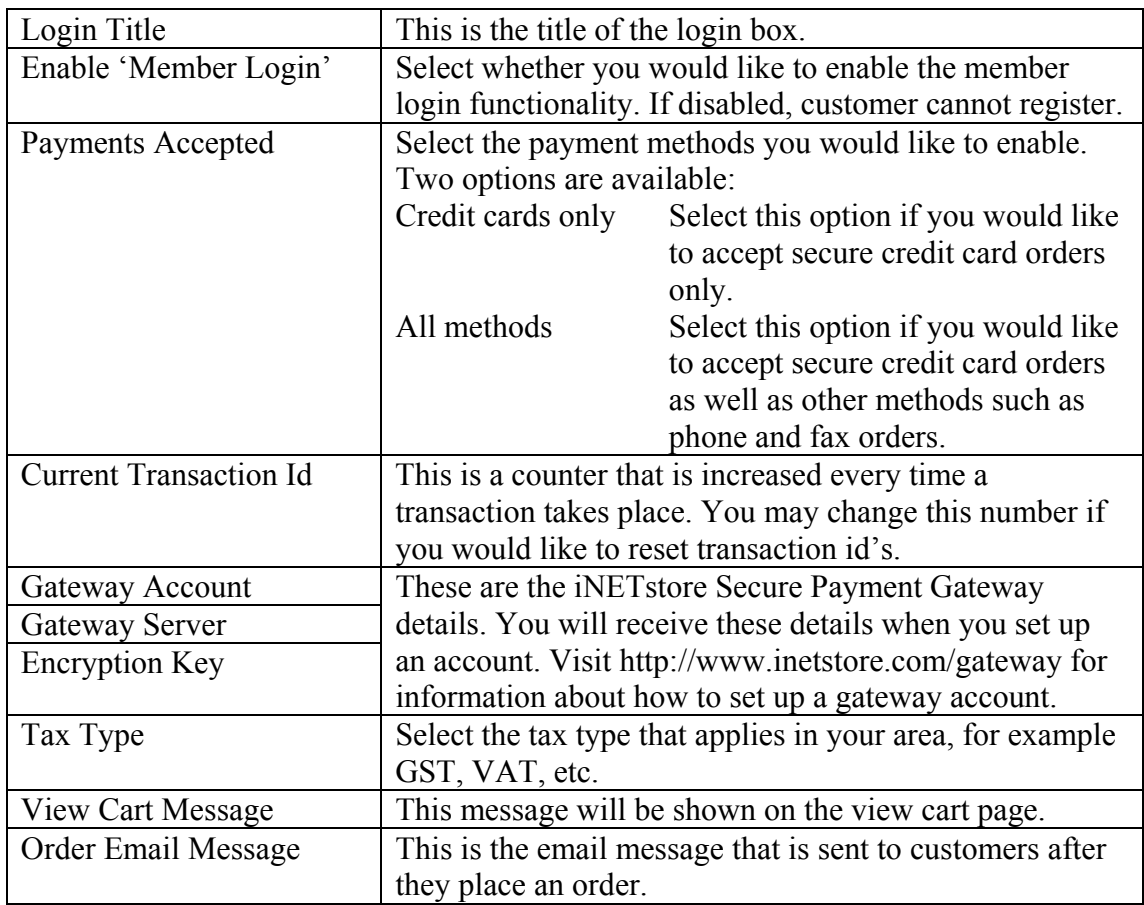

## **iNETstore Secure Payment Gateway**

It is important that your customers know that their details will be safe when they place orders in your online store. To ensure the security of credit card details, all transactions should be carried out through a secure server, for example using SSL encryption. SSL is the Internet standard in secure transactions and provides a secure link between your customers' web browser and your online store. All information passed between the browser and server is highly encrypted ensuring that nobody can intercept and decipher your customers details.

All iNETstore merchants have access to the iNETstore secure payment gateway to take secure orders (conditions apply). The gateway supports offline as well as realtime payment processing.

Below is a figure that demonstrates how the iNETstore payment gateway works:

Step 1  $Sten 2$  $Step 3$ 

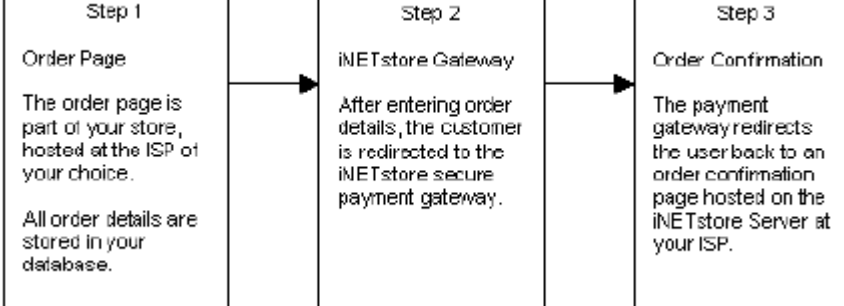

## **iNETstore Gateway Screen Shots**

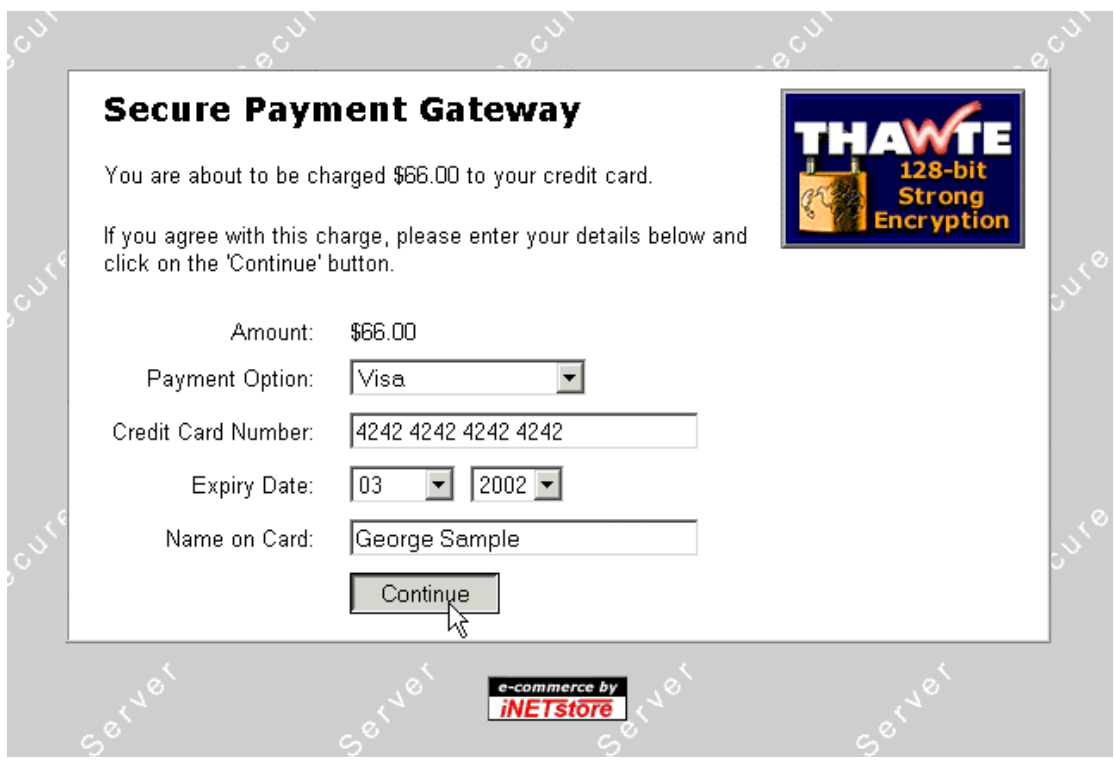

After a customer submits the order form, they are redirected to the iNETstore Payment Gateway, which is hosted on a secure server. There, the customer is prompted to enter his or her credit card details.

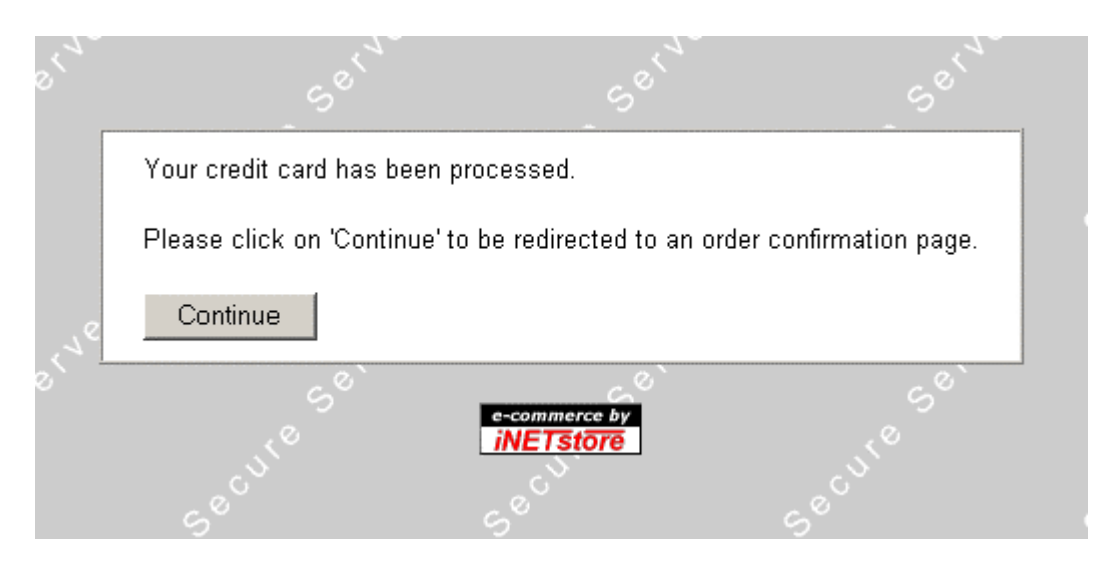

After submitting credit card details, the customer is presented with a message saying that the credit card has been processed. Upon clicking on 'Continue' the customer is transferred back to a customisable order confirmation page on merchant's web server.

## **Signing Up For An iNETstore Gateway Account**

To sign up, please visit http://www.inetstore.com/gateway. You will need to have a valid store license number to create an account. If you don't have a store license number, please contact sales@inetstore.com.

When you enter a valid store license number, an account will be created instantly. Account details should be sent to the specified email address within a few minutes. Please note that only one account can be set up with each store license number. If you require multiple accounts, you will need to purchase additional store licenses.

## **How To Integrate The Gateway With Your Store**

The first time you log into your account, you will need to go through a simple account set-up wizard. The steps you have to go through are described below:

### **Step 1**

a) Confirm that your return email address is correct.

b) Enter your return URL. This is the address of your order confirmation page. All the default templates that ship with iNETstore already have a file called 'orderconfirmation.ehtml' in the public directory. Thus, the format of your return url would be:

<url to your store>/public/orderconfirmation.ehtml

For example, if your store is hosted at the following URL: http://www.server.com/

Then your return url would be: http://www.server.com/public/orderconfirmation.ehtml

Click on 'Next' to save your details and go to the next step of the wizard.

#### **Step 2**

9aBBYvN1QX#L YyNXSw0@Bc@nTP5bmWHPd MjI+x4yur]1H1^FD=to9 %JUx70.6qz\*2[4(]UTiKyV3/3o-nxH]O&/O7h(!Ue7+Ea

This page contains a box with a random key as shown above. The key is used to encrypt communication between the iNETstore order page and the gateway. You will need to copy this key and paste it into a field called 'key' in the system table of your store. You can use iNETstore Maintenance or BBMS (browser based maintenance system) to do that.

When finished, click on the 'Next' button to continue.

### **Step 3**

In this last step of the wizard, you will be given a brief overview of the iNETstore Gateway interface.

Click on 'Next' to continue.

 $\mathbb{A}$ 

## **The Gateway Interface**

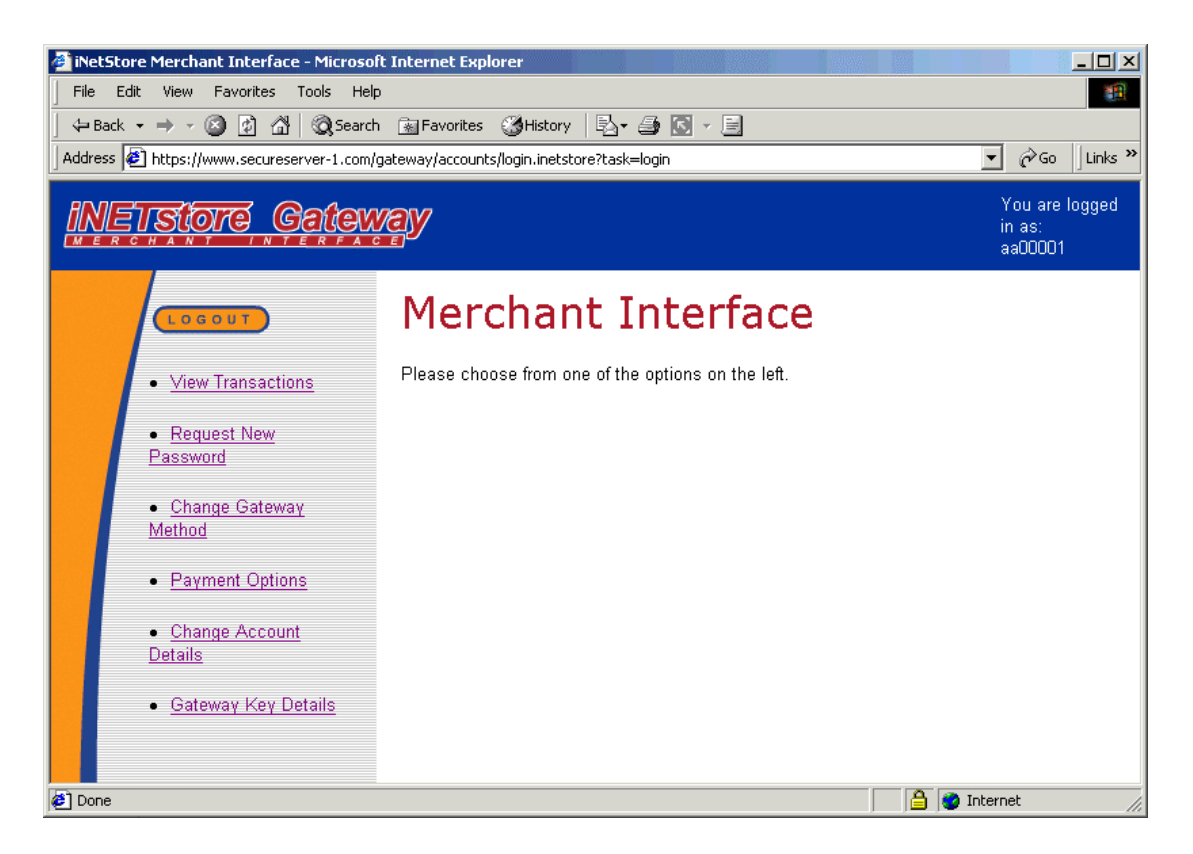

The gateway interface consists of several sections:

- View Transactions<br>Request New Passy
- Request New Password
- Change Gateway Method
- Payment Options
- Change Account Details
- **Gateway Key Details**

In the remaining part of this chapter, each section is described in more detail.

## **View Transactions**

In this section, you can retrieve your orders.

a) Do a search for the required status type. For example, if you want to search for all new orders, select 'NEW' from the pull-down menu and click on the 'Search' button.

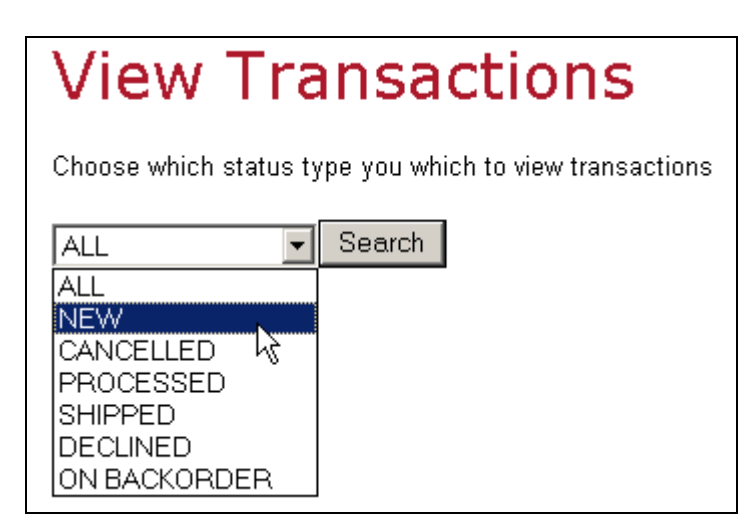

b) A list of all transactions that meet your criteria are now shown.

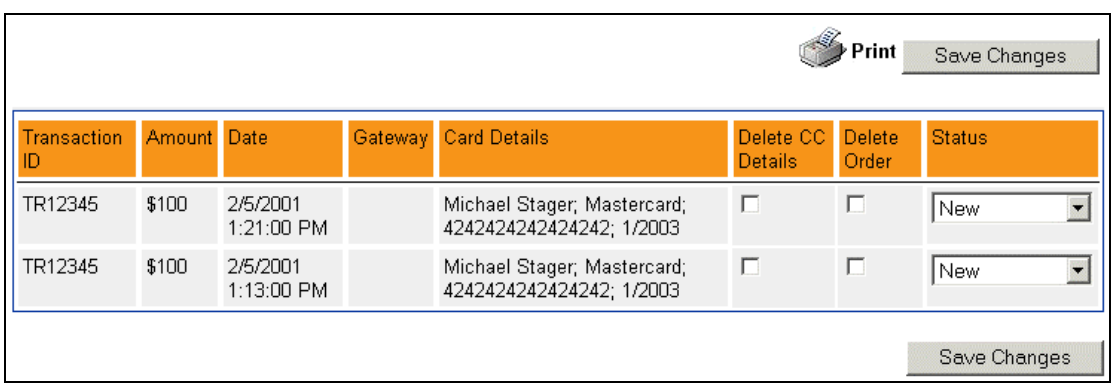

The screen shot above shows a list of transactions

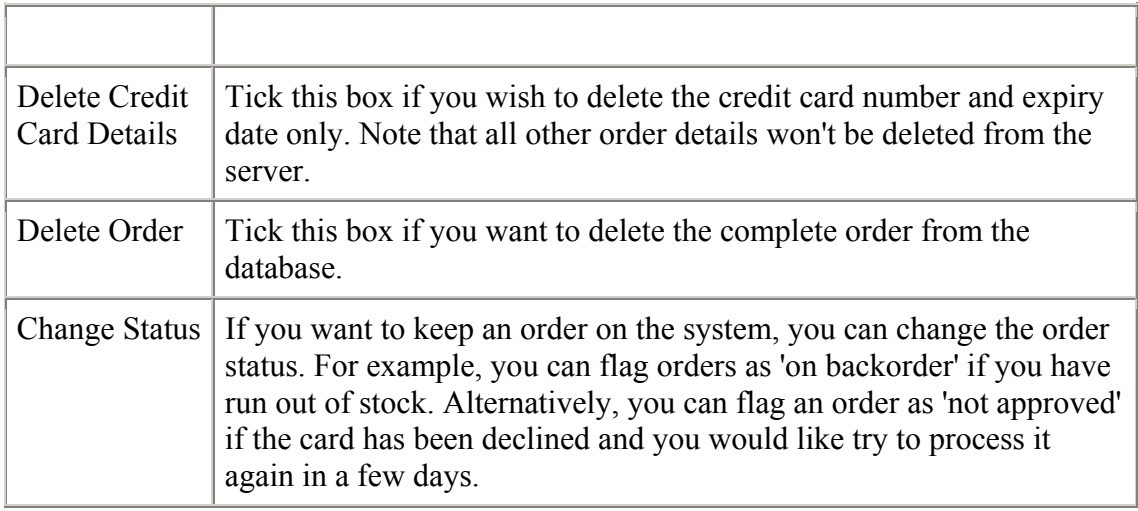

After processing orders and making changes, you will need to click on 'Save Changes' to update your database.

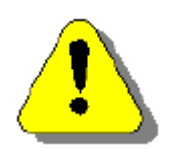

#### **WARNING**

If you use offline processing, iNETstore stores credit card numbers in a database. While we take reasonable precautions, there is no absolute guarantee that nobody can break into our system (like with any other system). For this reason, we strongly recommend that credit card numbers be always deleted immediately after processing an order.

#### **Request New Password**

This section allows you to request a new password. The new password will be generated randomly and sent to the email address you have specified. The old password will discontinue to work immediately after a new password has been issued. For security reasons, we don't allow merchants to specify their own password.

## **Change Account Password**

Please click the submit button and a new email will be sent to you via email to your address 'michaels@inetstore.com.au'

Your old password will be invalid immediately.

If this email address is incorrect please click here to change it

Send New Password

### **Change Gateway Method**

The default method for processing of credit cards through the iNETstore Gateway is offline. This means that you will see the credit card details that have been entered by your customers and you will need to process cards manually through your normal channels, such as an EFTPOS terminal.

The iNETstore Gateway also supports real-time credit card clearing through supported third-party banks and service providers. This means that the credit cards are processed in real-time and approved or declined immediately. If you use a real-time gateway, you will not see your customer's credit card details in our transaction interface. Instead, you will only see a status code such as 'approved' or 'declined' and the order amount. Depending on the real-time payment gateway solution that was selected, you might have additional options.

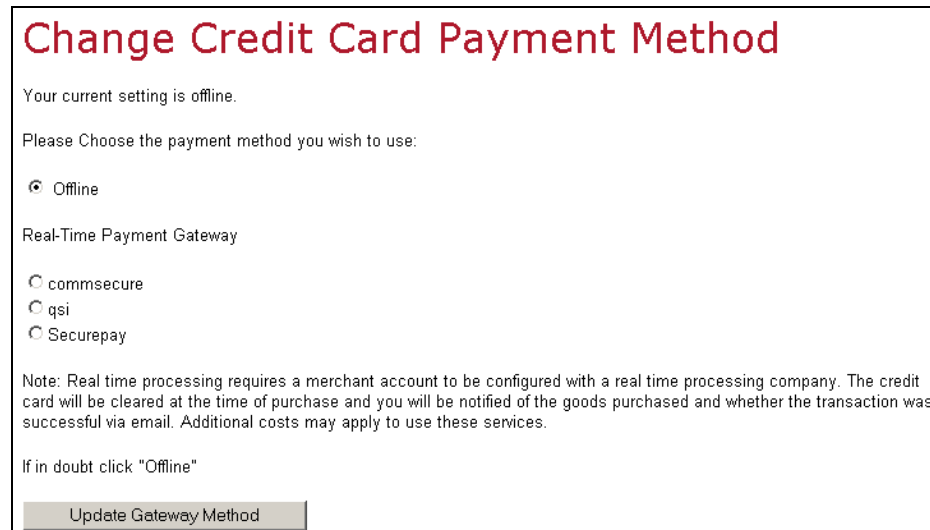

## **Payment Options**

This section allows you to specify the payment options that apply to your account. If offline credit card processing, the default option, is selected, you will be able to select enter the type of credit cards you accept, such as Visa, MasterCard, Amex, etc. You are also able to specify whether a Luhn check is done on the card number. A Luhn check uses a check digit method to verify that a valid credit card number has been entered. Please note that it is not the purpose of a Luhn check to approve or reject credit card payments. It is provided as a convenience, to catch most data entry errors. Credit cards will still need to be authorised through normal channels.

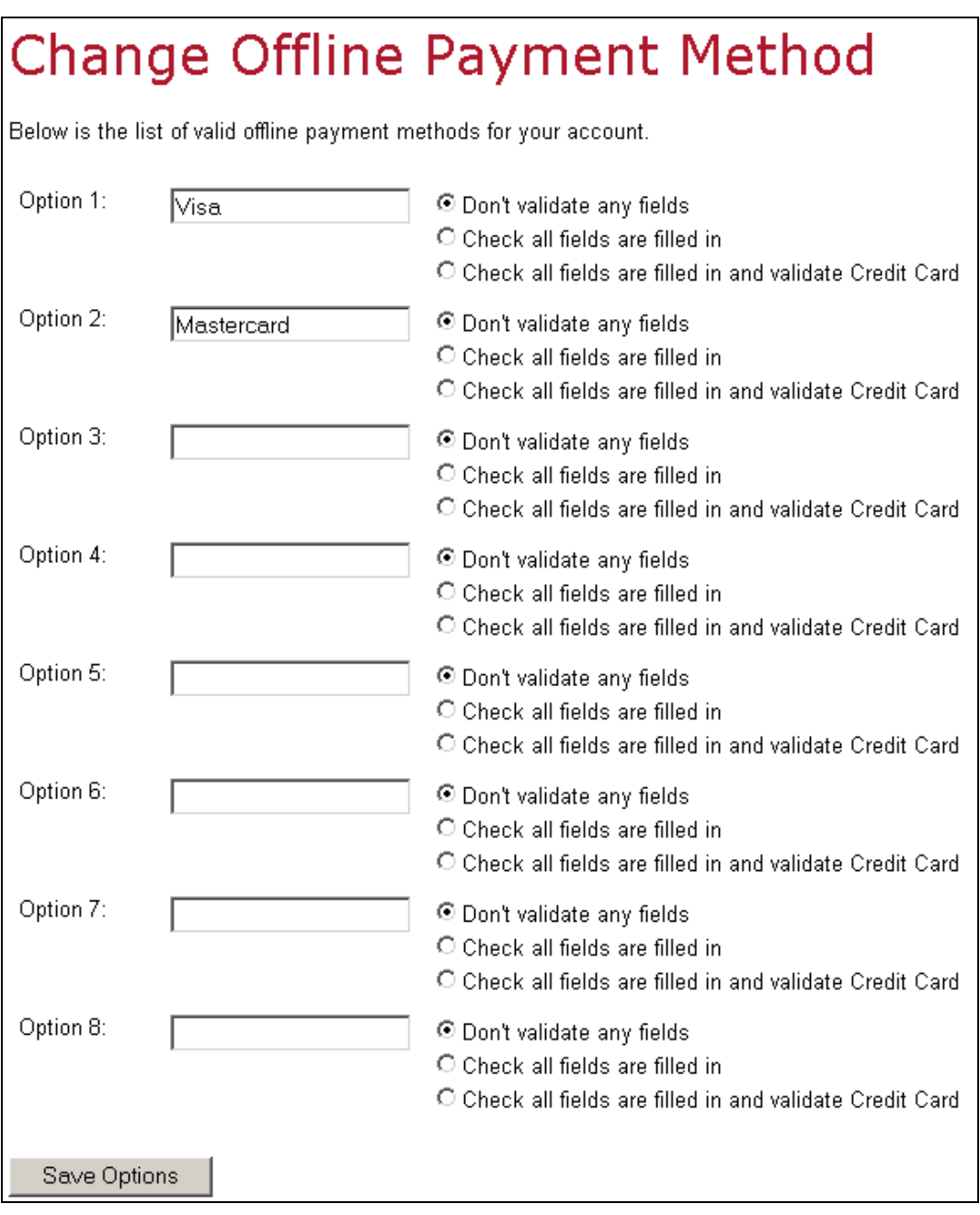

## **Change Account Details**

In this section you can modify your email address. This is the address to which order notifications and other correspondence are sent.

You can also change the return URL. This is the address of your order confirmation page, to which the gateway redirects after an order was received.

In addition, your store license number is shown on the bottom of the first page in this section.

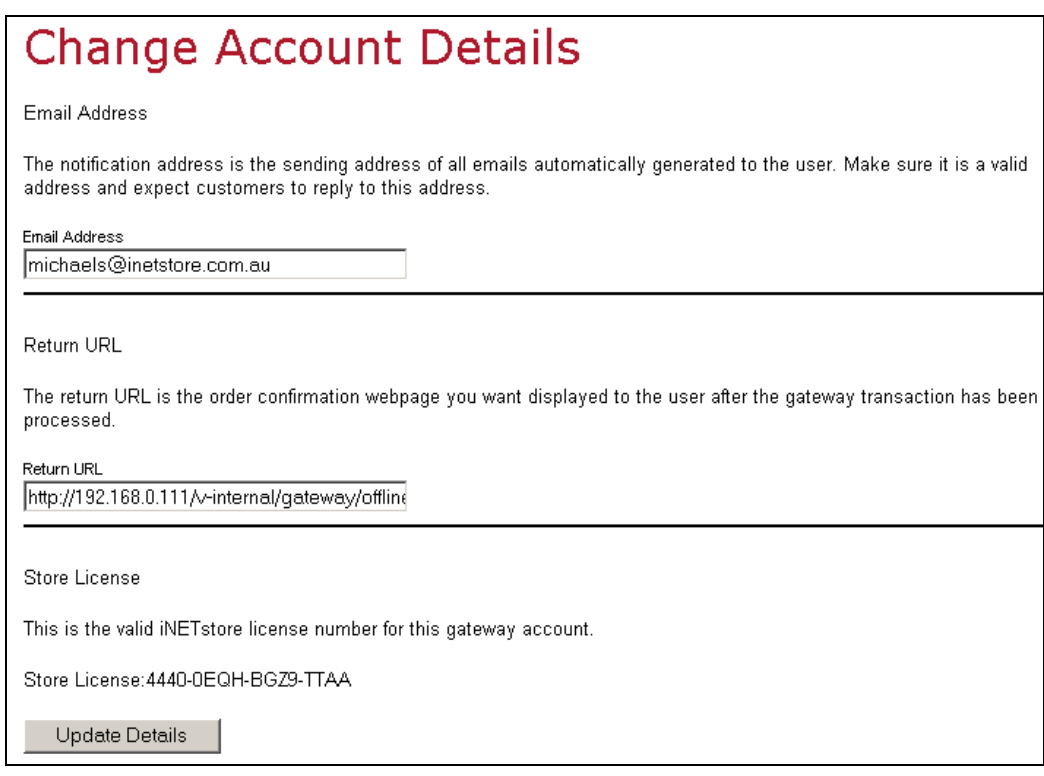

### **Gateway Key Details**

This section allows you to view and modify your key. This key is used to encrypt communication between the iNETstore Server and the iNETstore Gateway. You will need to copy and paste this key into a field called 'key' in the system table of your store.

If you think your key has become compromised, you can generate a new one. For security reasons, it is recommended to change the key on a regular basis, for example once a month.

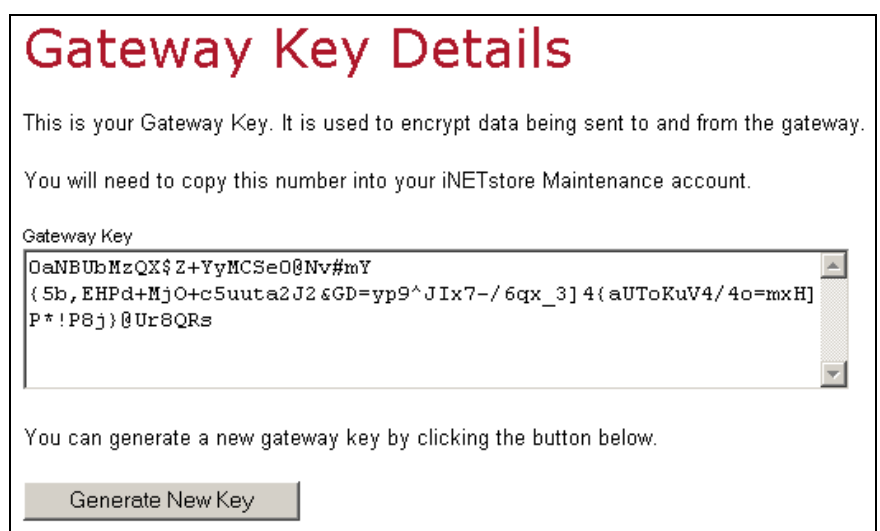

## **Access The Gateway Through BBMS**

The iNETstore Payment Gateway has a hook that allows you to access transactions directly through the BBMS (Browser Based Maintenance System).

In order to access the gateway through this hook, simply click on 'Connect to iNETstore Payment Gateway' in the transaction management section of BBMS.

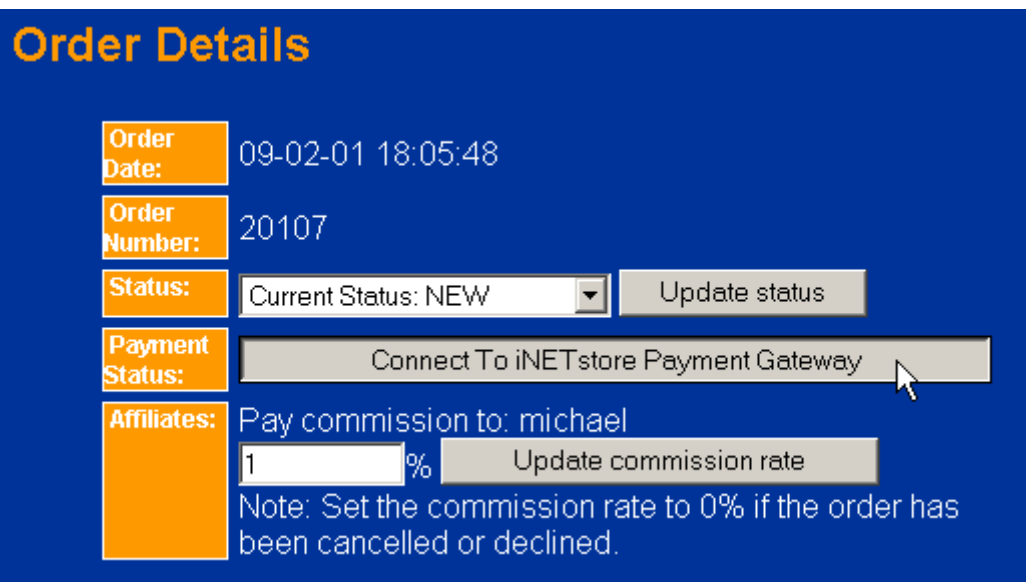

After you have clicked on this button, you will be redirected to the gateway, which is hosted on a secure server operated by iNETstore Corporation. If you haven't already established a session on the gateway, you will be prompted for your password, as shown below. Note that you are shown the login screen only once in each session. Once you are logged in, you will immediately see the transaction, without having to log in again.

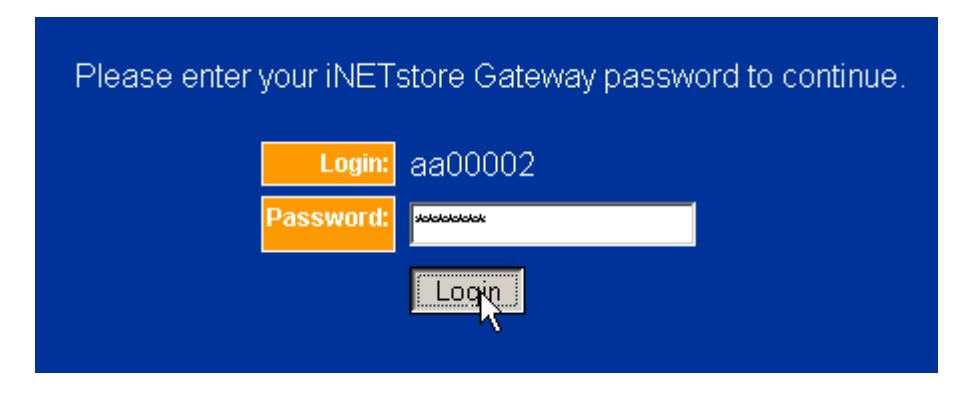

After successful login, you are shown the transaction details. You can change the status of transaction, delete credit card details off the server or permanently delete the transaction record.

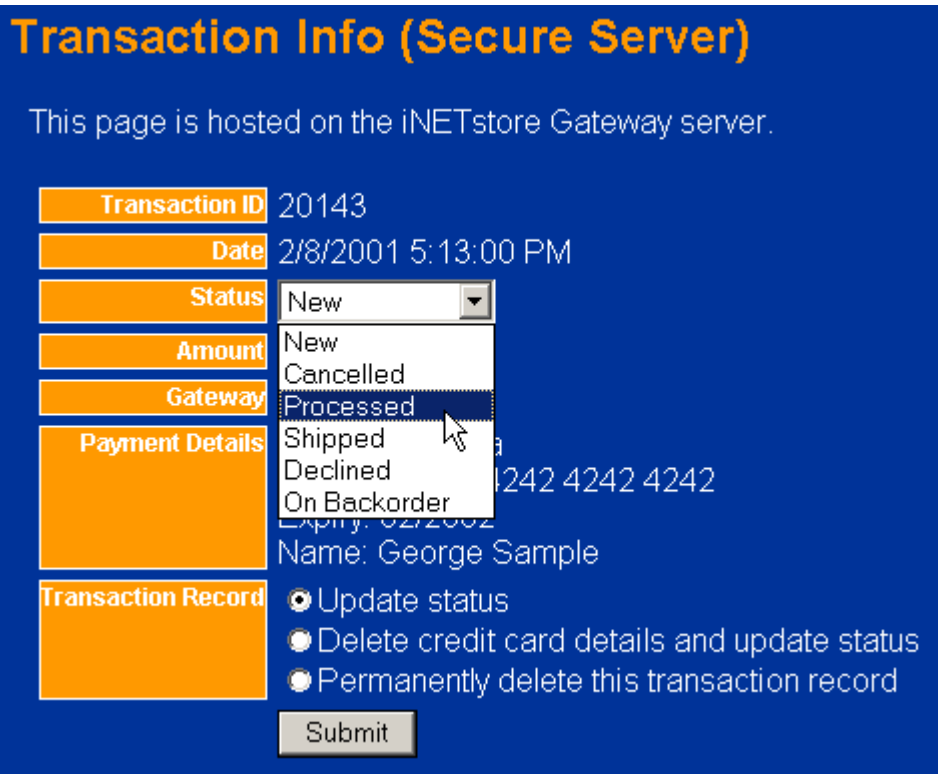